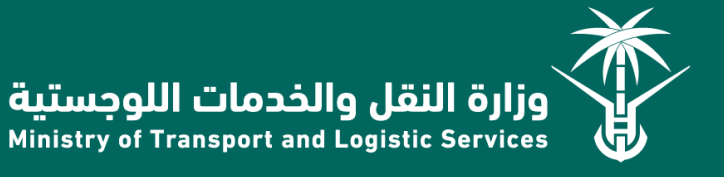

أغسطس2021-

# دليل المقاول لنظام إجراءات الصيانة

### جدول المحتويات

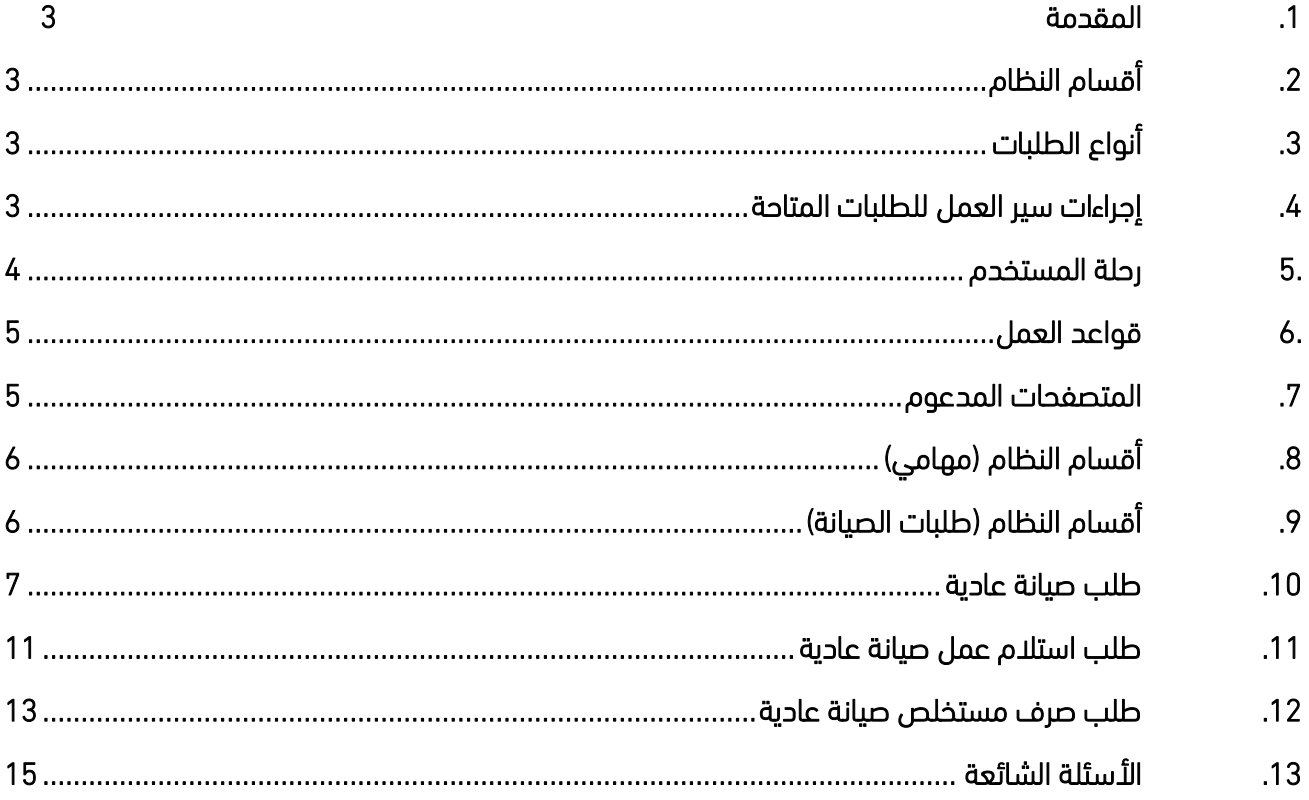

## جدول الرسوم التوضيحية

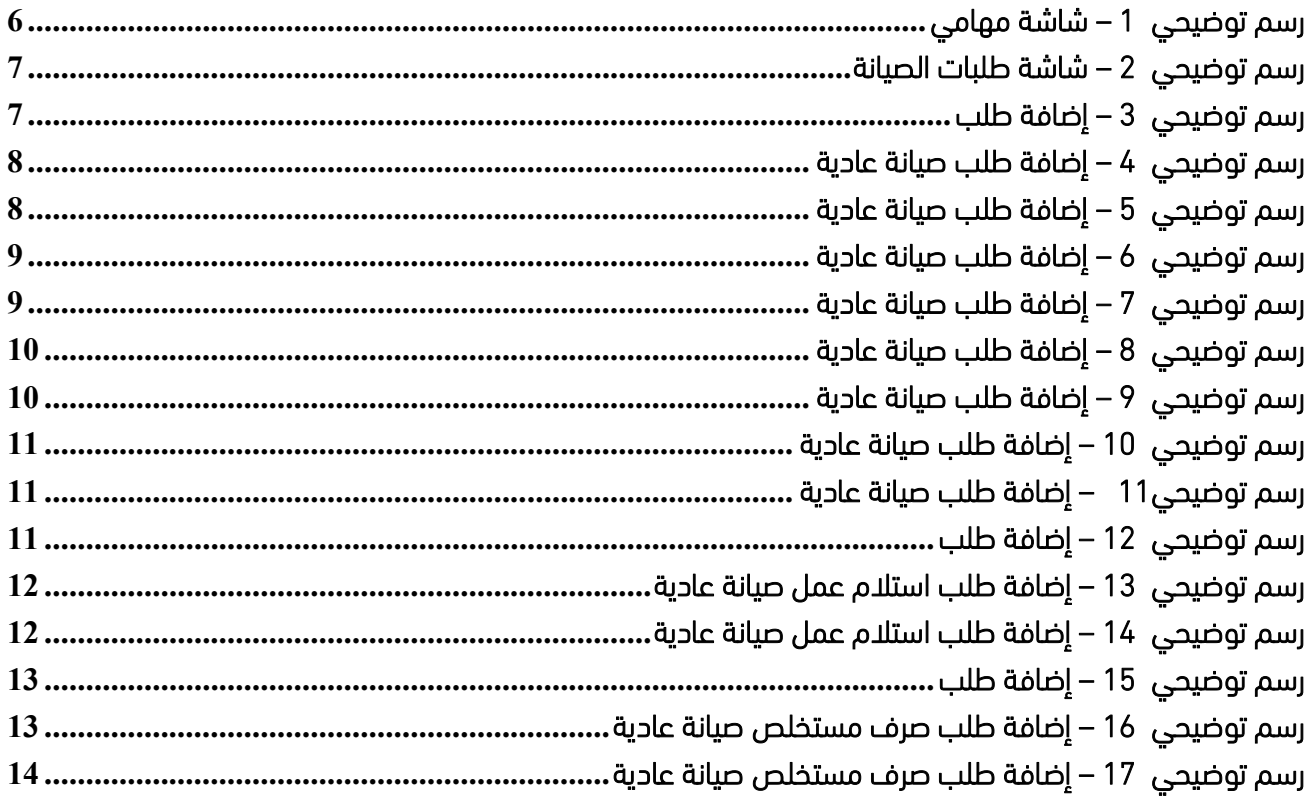

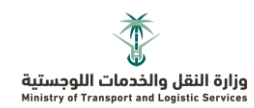

### <span id="page-3-0"></span>**.1 المقدمة**

نظام إجراءات الصيانة يهدف إلى أتمتة ورفع كفاءة إجراءات صيانة الطرق من خلال تمكين مقاولين ومنسـوبي الوزارة من تقديم الطلبات إلكترونياً والتكامل مع عدّة أنظمة لتعزيز تجربة المستخدم

# <span id="page-3-1"></span>**.2 أقسام النظام**

#### • الشاشة الرئيسية

تحتوي على جميع التنبيهات الخاصة بالمستخدم بحيث يمكنه الاطلاع عليه في حال تغيير حالة الطلب أو إسناد مهمة

#### • مهامي

تحتوي على جميع المهام المسندة للمستخدم والتى تتطلب اتخاذ إجراء بشأنها

#### • طلبات الصيانة

تحتوي على جميع طلبات الصيانة التي تم رفعها بحيث تتيح للمستخدم تتبع حالتها

#### • المؤشرات

تحتـــوي علــــي مختلــــف المؤشــــرات الخاصــــة بالمســــتخدم مثــــل عــــدد الطلبــــات التارعيية (تانيويي لمل عقد

#### • التقارير

تحتوي على مختلف التقارير الخاصة بالمستخدم

- عقودي
- تحتـــوي علــــي بيانـــات العقـــود التابعـــة للمســـتخدم بحيـــث يمكنـــه الاطـــلاع عليهــــا والتـــي تشــــمل على (تاريخ توقيع العقد، جدول الكميات وغيرها من البيانات)

# <span id="page-3-2"></span>**.3 أنواع الطلبات**

- طلب صيانة عادية
- طلب استالم عمل صيانة عادية
- طلب صرف مستخلص صيانة عادية

## <span id="page-3-3"></span>**.4 إجراءات سير العمل للطلبات المتاحة**

4.1 طلب صيانة عادية

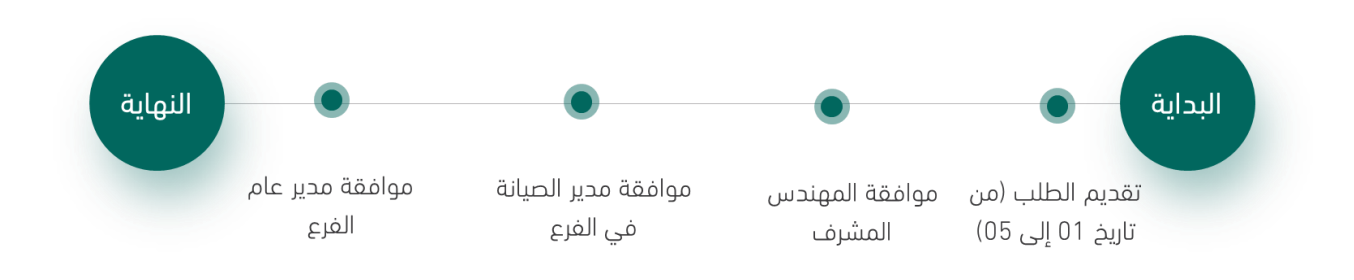

#### 4.2 طلب استالم عمل صيانة عادية

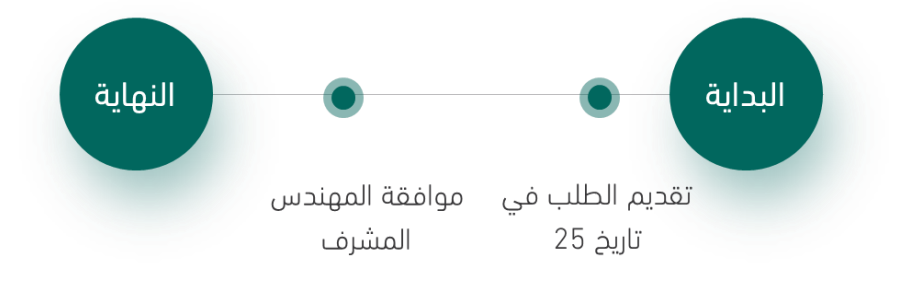

#### 4.3 طلب صرف مستخلص صيانة عادية

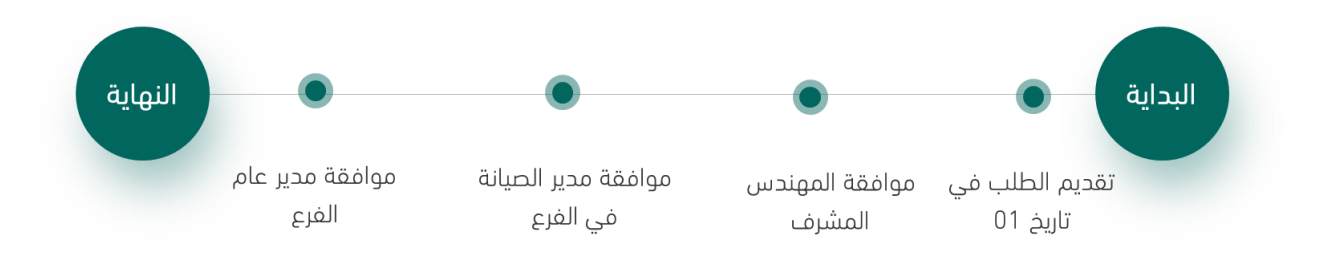

### <span id="page-4-0"></span>**.5رحلة المستخدم**

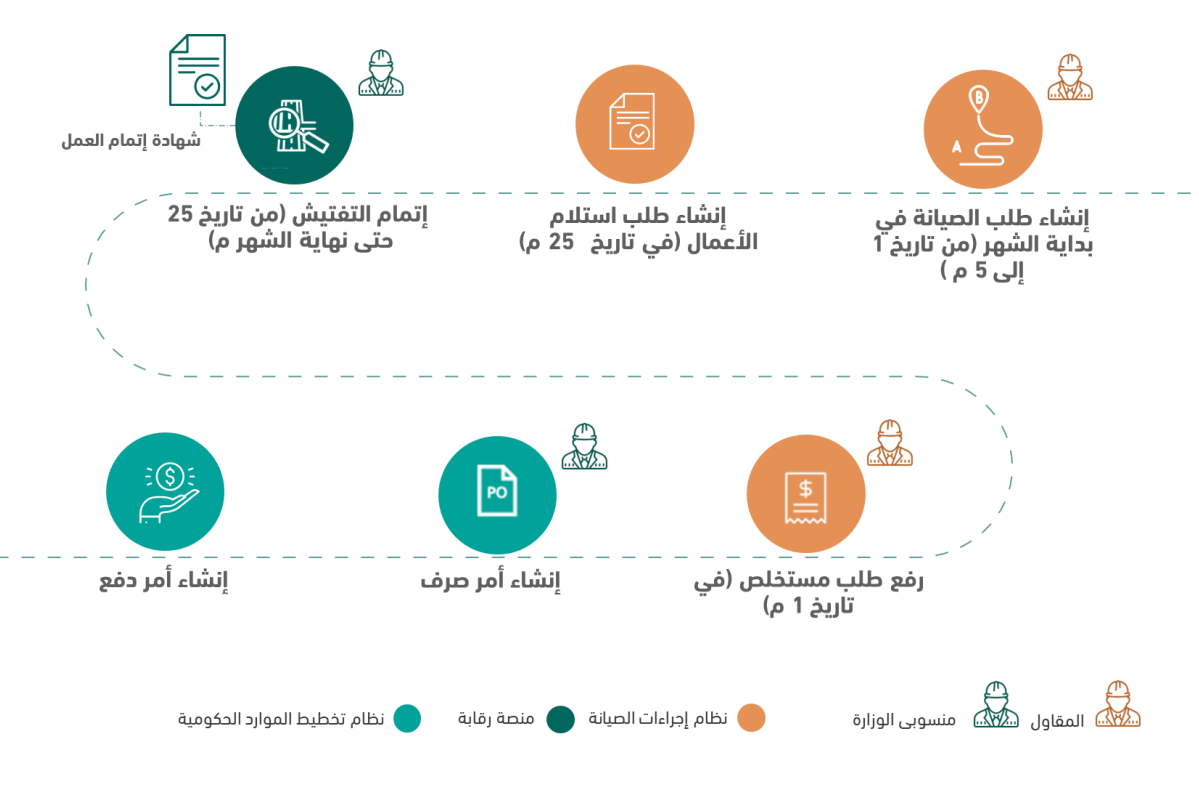

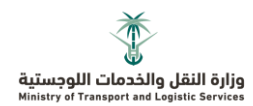

#### **طلب صيانة عادية** .1 يجب تقديم طلب الصيانة زداية ال شهر )مل تاريخ 01 إلأ 05( 2. يجب على الأقل إضافة بنود القسم الأول أو الثاني أو كلاهما 3. يمكن إضافة أكثر من طلب صيانة عادية في نفس الشهر بحيث يحتوي أول طلب على بنود القسم الأول وتحتوي بقية الطلبات على بنود القسم الثاني 4. بعد تحديد كميات بنود القسم الثاني، يتم حجز الكمية المحددة لحين الموافقة على الطلب، وفي حال رفض الطلب سيتم إرجاع الكمية للبنود **طلب استالم عمل صيانة عادية** 1. يجب تقديم طلب الاستلام كل شهر في تاريخ 25 .2 ال يممل تقديم طلب استالم زدون وجود طلب صيانة معتمد .3 يجب تقديم طلب استالم لمل طلب صيانة عادية معتمد **طلب صرف مستخلص صيانة عادية**  1. يجب تقديم طلب صرف المستخلص كل شهر في تاريخ 01 2. يمكن تقديم طلب صرف مستخلص واحد في كل شهر

### <span id="page-5-0"></span>**.6قواعد العمل**

### <span id="page-5-1"></span>**.7المتصفحات المدعوم**

- $\bullet$  متصفح کروم Chrome
- $\bullet$  متصفح فايرفوكس Firefox

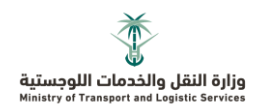

# <span id="page-6-0"></span>**.8 أقسام النظام )مهامي(**

#### 8.1 للوصول لشاشة المهام قم زاتباع الخطوات التالية:

- قم زالدتول للنظام
- انقر على تبويب مهامي (الخطوة رقم 1)، ستظهر لك جميع المهام المسندة

#### 8.2 للدخول على المهمة قم باتباع الخطوات التالية:

- انقر على وصف المهمة (الخطوة رقم 2)
- قم زعمل التعديالت الالزم ثم انقر علأ "تعديل" )الخطوة رقم 3(

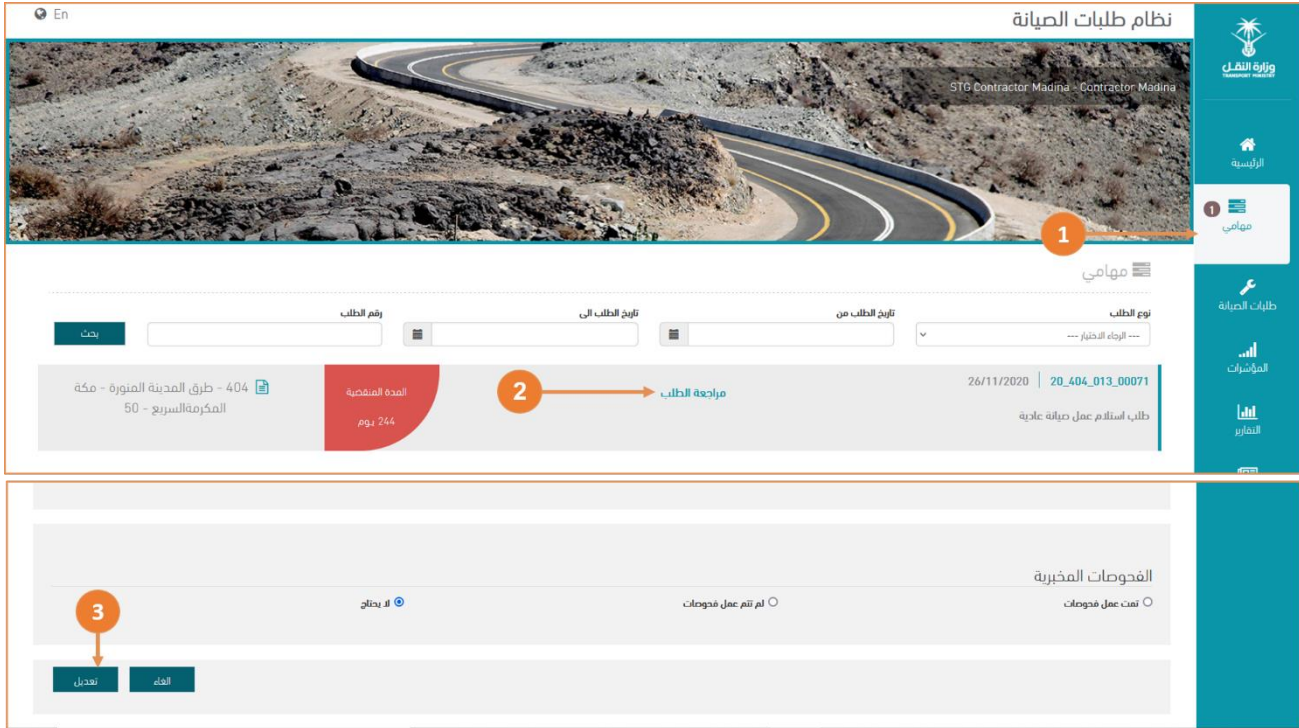

<span id="page-6-2"></span>رسم توضيحي 1 – شاشة مهامي

# <span id="page-6-1"></span>**.9أقسام النظام )طلبات الصيانة(**

#### 9.1 للوصول لشاشة طلبات الصيانة قم زاتباع الخطوات التالية:

- قم زالدتول للنظام
- انقر على تبويب طلبات الصيانة (الخطوة رقم 1)
- ســـــتظهر الطلبــــات القائمـــــة فـــــى تبويــــب طلبــــات الصـــيانة الحاليــــة (الخطـــوة رقــــم 2) مــــع توضـــيم حالة الإجراء (الخطوة رقم 3)
	- ستظهر الطلبات الممتملة في تبويب طلبات الصيانة المنتهية )الخطوة رقم 4(

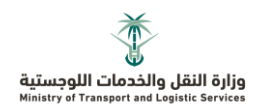

للاطيلاع علييي تفاصييل الطليب انقي عليي الوصيف الموضيي فيي )الخطوة رقم 3(

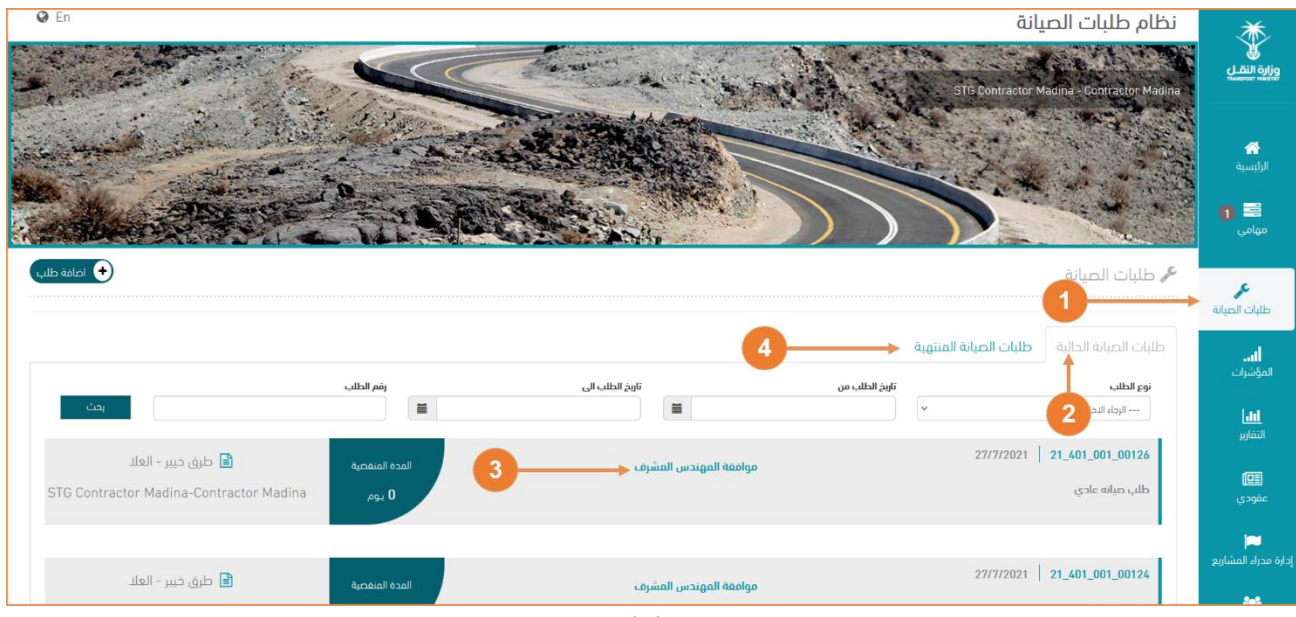

<span id="page-7-1"></span>رسم توضيحي 2 – شاشة طلبات الصيانة

# <span id="page-7-0"></span>**.10 طلب صيانة عادية**

10.1 إلضافة طلب جديد قم زاتباع الخطوات التالية:

• انقر على إضافة طلب (الخطوة رقم 1) ثم قم باختيار طلب صيانة عادية

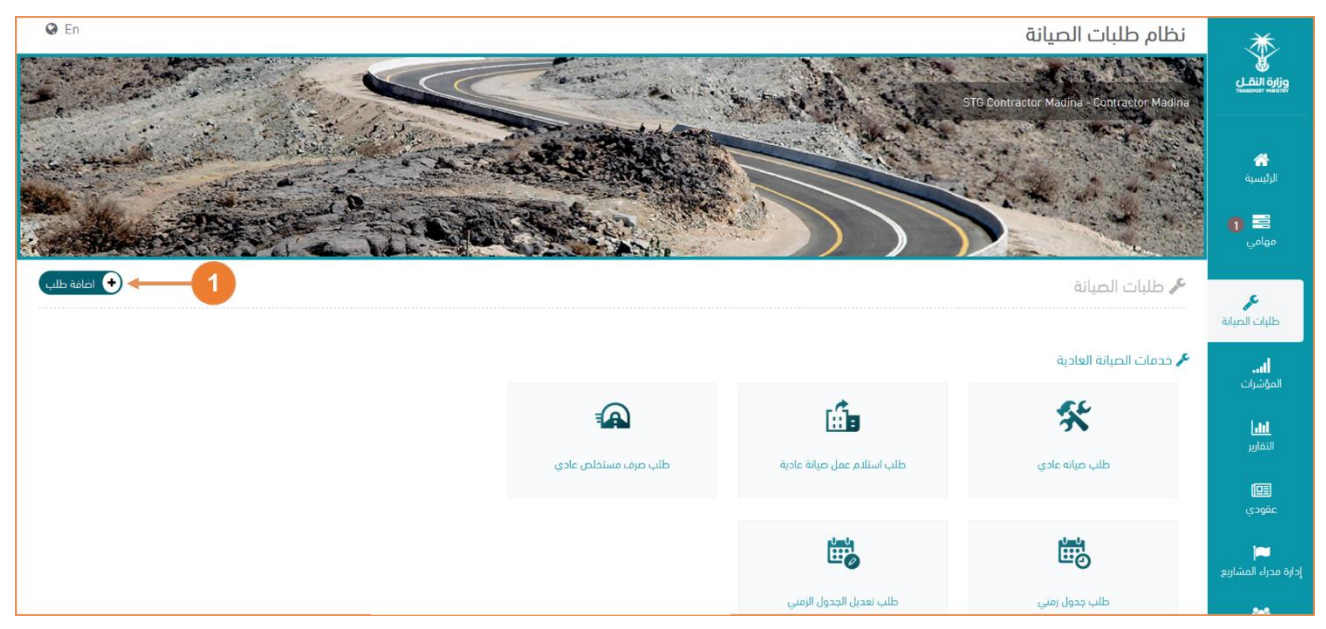

رسم توضيحي 3 – إضافة طلب

• قم زاتتيار العقد المراد إضافة طلب صيانة عادية له )الخطوة رقم 2(

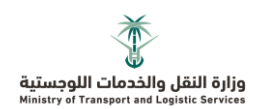

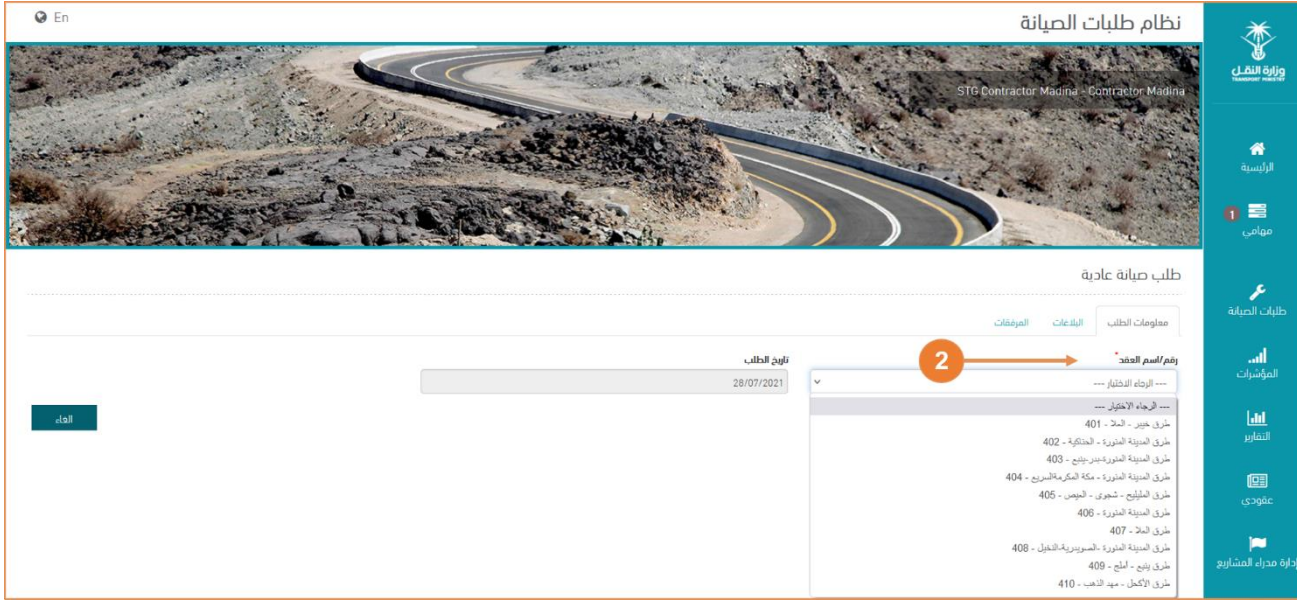

<span id="page-8-0"></span>رسم توضيحي 4 – إضافة طلب صيانة عادية

- قم بتحديد تفاصيل منطقة العمل (الخطوة رقم 3) ثم قم بالنقر على إضافة (الخطوة رقم 4) لتتم إضافة الطريق للطلب
	- قم زتحديد المشاال ومستويات األضرار )الخطوة رقم 5(

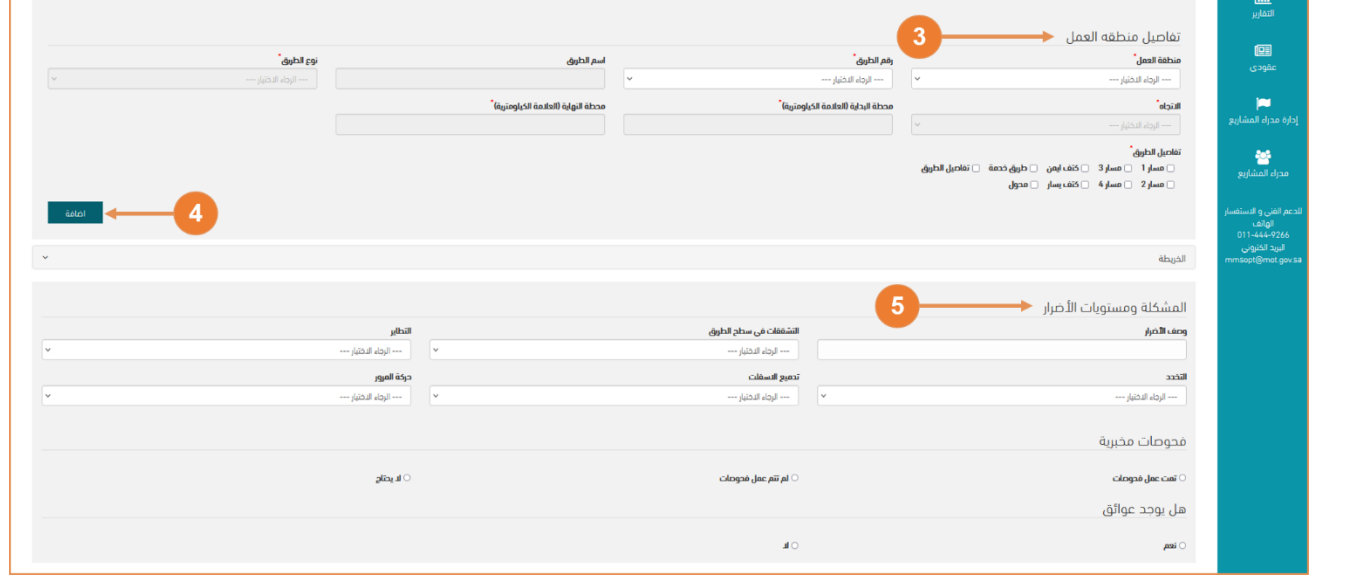

<span id="page-8-1"></span>رسم توضيحي 5 – إضافة طلب صيانة عادية

- قم زتحديد تاريخ البدء زأعمال الصيانة وتاريخ االنتهاء منها المخطط له )الخطوة رقم 6(
	- انقر على إضافة بنود (الخطوة رقم 7) لإضافة بنود القسم الأول

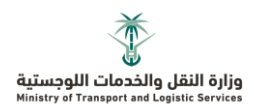

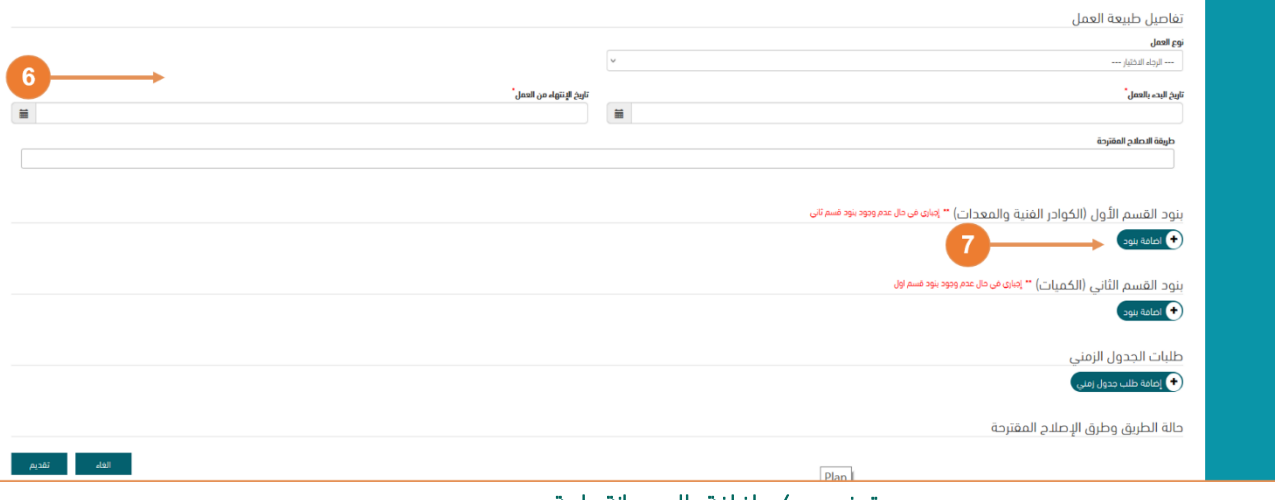

<span id="page-9-0"></span>رسم توضيحي 6 – إضافة طلب صيانة عادية

• ستظهر لك قائمة تحتوي على جميع بنود القسم الأول المتعاقد عليها، قم باختيار البنود المراد إضافتها (الخطوة رقم 8) ثم انقر على حفظ (الخطوة رقم 9)

|                |                     | بنود القسم الأول (الكوادر الفنية والمعدات) * إمامه في ملا عدم وجود بنود قسم ثاني |              |           |                                                                         |           |              |                         |
|----------------|---------------------|----------------------------------------------------------------------------------|--------------|-----------|-------------------------------------------------------------------------|-----------|--------------|-------------------------|
| احفظ           | 9                   |                                                                                  |              |           |                                                                         |           |              |                         |
| السعر التقرادي | clindil<br>المتوفرة | المعتمدة                                                                         | المدة/الشهر  | Recco     | وصف البند                                                               | رقم البند | رقم القسم    |                         |
| 150.00         | 4,340.49            | 4,340.49                                                                         | A.           | كم        | طرق مفردة                                                               | 11051     | 1            | ØK.                     |
| 175.00         | 2,020.26            | 2,020.26                                                                         | $\mathbf{1}$ | کم        | طرق مزدوجة                                                              | 11053     | $\mathbf{1}$ | $\overline{\mathbf{v}}$ |
| 14,000.00      | 1.00                | 1.00                                                                             | 36           | رجل/شهر   | مدير المشروع                                                            | 11151     | 1            | $\blacktriangledown$    |
| 11,000.00      | 1.00                | 1.00                                                                             | 36           | رجل/شهر   | مهندس موقع                                                              | 11152     | $\mathbf{1}$ | Ø                       |
| 11,000.00      | 1.00                | 1.00                                                                             | 36           | رجل/شهر   | مهندس جسور                                                              | 11153     | $\mathbf{1}$ | $\overline{\mathbf{v}}$ |
| 11,000.00      | 1.00                | 1.00                                                                             | 36           | رجل/شهر   | مهندس مرور وسلامة                                                       | 11156     | $\mathbf{1}$ | $\overline{\mathbf{v}}$ |
| 5,500.00       | 2.00                | 2.00                                                                             | 36           | رجل/شهر   | مراقب                                                                   | 11157     | 1            | $\overline{\mathsf{S}}$ |
| 7,000.00       | 4.00                | 4.00                                                                             | 36           | وحدة/شهر  | فرقة مراقبة                                                             | 11251     | $\mathbf{1}$ | $\overline{\mathbf{z}}$ |
| 15.00          | 400.00              | 400.00                                                                           | 36           | م 2/شهر   | صيانة وتشغيل مراكز الصيانة                                              | 11751     | 1            | $\blacktriangledown$    |
| 2,000.00       | 1.00                | 1.00                                                                             | 36           | وحدة/شور  | صبانة وتشغبل مواقع الفرق                                                | 11752     | $\mathbf{1}$ | $\overline{\mathbf{S}}$ |
| 5,000.00       | 1.00                | 1.00                                                                             | 36           | وحدة/شور  | تشغيل وصيانة وحدات دائمة لقياس حركة المرور<br>- نوع(الب)                | 12154     | 1            | $\overline{\mathbf{v}}$ |
| 8,500.00       | 1.00                | 1.00                                                                             | 36           | وحدة/شهر  | مكنسة اوتوماتيكية - سعه لا تقل عن 1<br>طن/دقيقة مع قلاب 8 متر الخاص بها | 1205101   | 1            | $\overline{\mathbf{v}}$ |
| 8,500.00       | 1.00                | 1.00                                                                             | 36           | وحدة/شهر  | سيارة شافطة سعة الخزان لا يقل عن 4م3                                    | 1205102   | 1            | $\overline{\mathsf{S}}$ |
| 8,500.00       | 1.00                | 1.00                                                                             | 36           | وحدة/شهر  | يلدوزر - قوه لا تقل عن 200 حصان                                         | 1205103   | $\mathbf{1}$ | $\overline{\mathbf{v}}$ |
| 7,500.00       | 3.00                | 3.00                                                                             | 36           | وحدة/شهر  | شبول - سعة العراف 3,02.3                                                | 1205104   | 1            | $\overline{\mathbf{v}}$ |
| 6,000.00       | 1.00                | 1.00                                                                             | 36           | وحدة/شهر  | شبول - سعة الغراف 1م3                                                   | 1205105   | $\mathbf{1}$ | Ø                       |
| 400000         | 200                 | 200                                                                              | 26           | محجةاتشما | 586 en 3n 0.35 ; Avall équivalent line                                  | 1205106   | $\sim$       |                         |

<span id="page-9-1"></span>رسم توضيحي 7 – إضافة طلب صيانة عادية

- بعد حفظ البنود ستظهر لك تفاصيل كل بند، قم بتحديد الكمية المطلوبة على ألا تتجاوز الكمية المعتمدة )الخطوة رقم 10(
	- سيظهر إجمالي تكلفة بنود القسم الأول بعد تحديد الكميات المطلوبة (الخطوة رقم 11)
		- لإضافة بنود القسم الثاني انقر على إضافة البنود (الخطوة رقم 12)

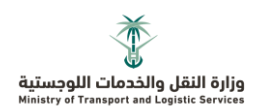

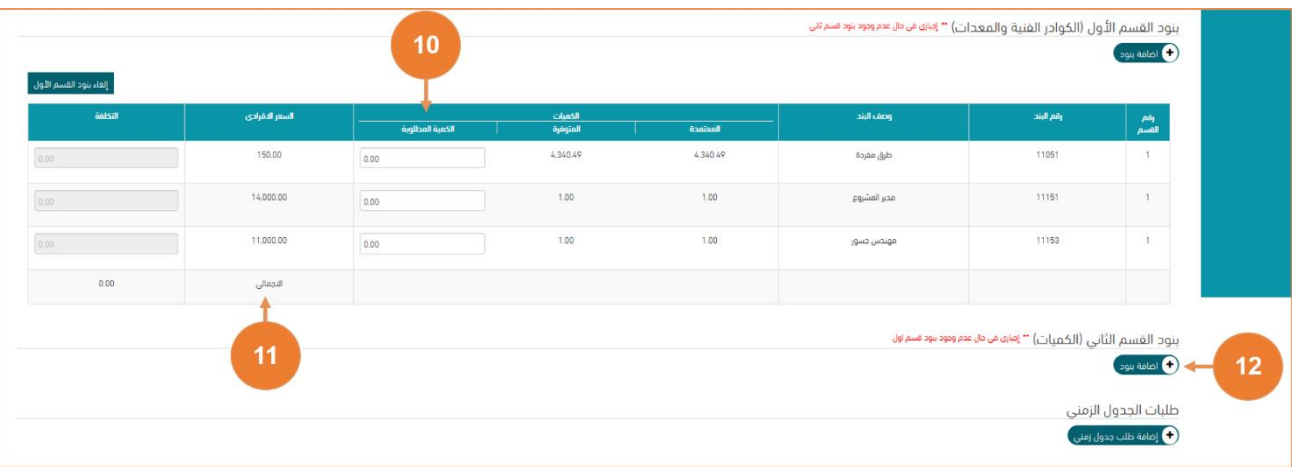

#### <span id="page-10-0"></span>رسم توضيحي 8 – إضافة طلب صيانة عادية

• ستظهر لك قائمة تحتوي على جميع بنود القسم الثاني المتعاقد عليها، قم باختيار البنود المراد إضافتها (الخطوة رقم 13) ثم انقر على حفظ (الخطوة رقم 14)

|                         | بنود القسم الثاني (الكميات) * إماره في مال عدم وجود بنود قسم أول |           |                                                          |          |              |                       |           |                |  |  |  |
|-------------------------|------------------------------------------------------------------|-----------|----------------------------------------------------------|----------|--------------|-----------------------|-----------|----------------|--|--|--|
|                         |                                                                  |           |                                                          |          |              | الغاء<br>ا بحث<br>حفظ |           |                |  |  |  |
| п                       | رقم القسم                                                        | رقم البند | وصف البند                                                | الوحدة   | المدة/الشهر  | clinsif<br>llagiară   | المتوفرة  | السعر التقرادي |  |  |  |
| $\Box$                  | $\overline{2}$                                                   | 13151     | التعديلات اللازمة لمرافق الصيانة                         | متر مربع |              | 300.00                | 295.00    | 14<br>650.00   |  |  |  |
| $\Box$                  | $\overline{2}$                                                   | 13154     | مظلة معدنية                                              | متر مربع | $\mathbf{1}$ | 200.00                | 10.00     | 500.00         |  |  |  |
| $\overline{\mathbf{v}}$ | $\overline{2}$                                                   | 20233     | أزالة خط الدهان                                          | متر مربع | $\mathbf{1}$ | 100.00                | 28.00     | 30.00          |  |  |  |
| $\overline{\mathbf{v}}$ | $\overline{2}$                                                   | 20234     | ازالة علامات السيراميك وعلامات الرصف البارزة<br>والعاخسة | öaag     |              | 10,000.00             | 10,000.00 | 11.00          |  |  |  |
| $\overline{\mathsf{v}}$ | $\overline{2}$                                                   | 20301     | حفريات الطرق                                             | متر مكعب |              | 100.00                | 90.00     | 35.00          |  |  |  |
| $\Box$                  | $\overline{2}$                                                   | 20501     | ردميات الطرق                                             | متر مكعب |              | 2,400.00              | 400.00    | 10.00          |  |  |  |
| $\Box$                  | $\overline{2}$                                                   | 20602     | اعداد طبغة القاعدة الترابية القائمة                      | متر مربع | $\lambda$    | 5,000.00              | 5,000.00  | 3.00           |  |  |  |
| $\Box$                  | $\overline{2}$                                                   | 20901     | حفريات انشائية                                           | متر مخعب | $\mathbf{1}$ | 100.00                | 100.00    | 25.00          |  |  |  |
| $\Box$                  | $\overline{2}$                                                   | 21151     | تثبيت الرمال بمواد بيتومينية                             | مثر مربع | $\mathbf{1}$ | 1.00                  | 1.00      | 18.00          |  |  |  |
| $\Box$                  | $\overline{2}$                                                   | 30301     | طبقة اساس حصوية                                          | مثر مكعب | $\mathbf{1}$ | 50.00                 | 50.00     | 55.00          |  |  |  |
| $\Box$                  | $\overline{2}$                                                   | 30302     | مواد ترشيح حصوية                                         | متر مكعب | $\mathbf{1}$ | 10.00                 | 10.00     | 45.00          |  |  |  |
| $\Box$                  | $\overline{2}$                                                   | 40951     | اعادة استخدام الاسقلت المكشوط على البارد                 | متر مكعب | $\mathbf{1}$ | 10,000.00             | 10,000.00 | 15.00          |  |  |  |
| $\Box$                  | $\overline{2}$                                                   | 40952     | اصلاح طبقة رصف منفذة من ناتج الكشط                       | متر مربع | 1.           | 100.00                | 100.00    | 25.00          |  |  |  |
| $\Box$                  | $\overline{2}$                                                   | 40953     | كشط واعادة استخدام الاسقلت على الساخن                    | متر مكعب | $\mathbf{1}$ | 1.00                  | 1.00      | 175.00         |  |  |  |

<span id="page-10-1"></span>رسم توضيحي 9 – إضافة طلب صيانة عادية

- بعد حفظ البنود ستظهر لك تفاصيل كل بند، قم بتحديد الكمية المطلوبة على تتناسب مع الكمية المعتمدة والمتوفرة (الخطوة رقم 15)
	- سيظهر إجمالي تكلفة بنود القسم الثاني بعد تحديد الكميات المطلوبة (الخطوة رقم 16)
		- في حال وجود مرفقات، يمكن رفعها من خلال تبويب المرفقات (الخطوة رقم 17)
			- انقر على تقديم لإرسال الطلب (الخطوة رقم 18)

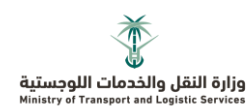

| رقم<br>الفسم   | رقم البند                                    | وصف البند                                                |           | <b>Classif</b> |                 | السعر التقرادي | aalsal |     |
|----------------|----------------------------------------------|----------------------------------------------------------|-----------|----------------|-----------------|----------------|--------|-----|
|                |                                              |                                                          | daging    | المتوفرة       | الخمية المطلوبة |                |        |     |
| $\overline{2}$ | 20233                                        | آزالة خط الدهان                                          | 100.00    | 28.00          | 0.00            | 30.00          | 0.00   | حذف |
| $\overline{2}$ | 20234                                        | ازالة علامات السيراميك وعلامات الرصف البارزة<br>والعاكسة | 10,000.00 | 10,000.00      | 0.00            | 11.00          | 0.00   | حذف |
| $\overline{2}$ | 20301                                        | حفربات الطرق                                             | 100.00    | 90.00          | 0.00            | 35.00          | 0.00   | حذف |
|                |                                              |                                                          |           |                |                 | الاجمالي       | 0.00   |     |
|                | طلبات الجدول الزمني<br>♦ إقافة طلب جدول زمني |                                                          |           |                |                 | 16             |        | 18  |
|                | حالة الطريق وطرق الإصلاح المقترحة            |                                                          |           |                |                 |                |        |     |

<span id="page-11-1"></span>رسم توضيحي 10 – إضافة طلب صيانة عادية

| $Q$ En                            | نظام طلبات الصيانة    | 类<br>w<br>وزارة النقل         |
|-----------------------------------|-----------------------|-------------------------------|
|                                   |                       | m<br>الرثيسية<br>l ≡<br>مهامی |
|                                   | طلب صانة عادية<br>. . | z.<br>طلبات الصبانة           |
|                                   |                       | adl.<br>المؤشرات              |
| 29/07/2021                        | $-$ lets letter $-$   |                               |
| <b>Contract Contract Contract</b> |                       | 1.44                          |

<span id="page-11-2"></span>رسم توضيحي11 – إضافة طلب صيانة عادية

• يمكنك متابعة حالة الطلب من خلال أقسام النظام (<u>طلبات الصيانة</u>)

### <span id="page-11-0"></span>**.11 طلب استالم عمل صيانة عادية**

#### 11.1 إلضافة طلب جديد قم زاتباع الخطوات التالية:

• انقر على إضافة طلب (الخطوة رقم 1) ثم قم باختيار طلب استلام عمل صيانة عادية

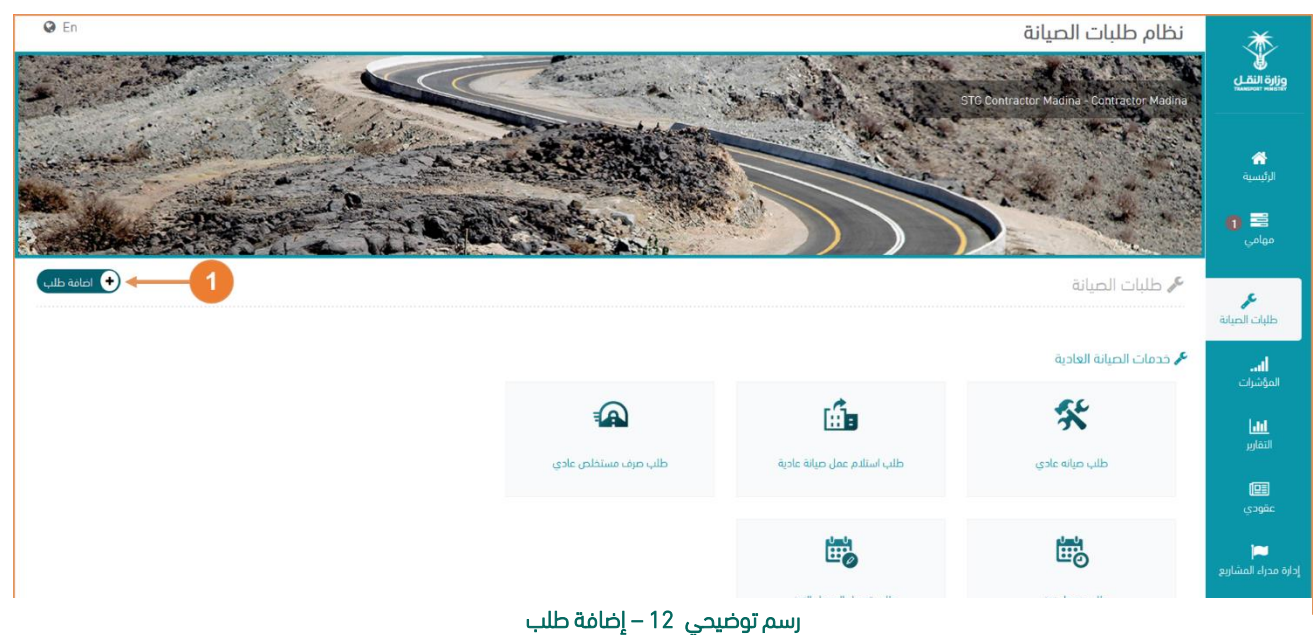

• قم زاتتيار العقد المراد إضافة طلب استالم عمل صيانة عادية له )الخطوة رقم 2(

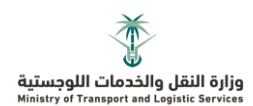

قم باختيار طلب الصيانة العادية الذي سيتم تسليمه (الخطوة رقم 3)

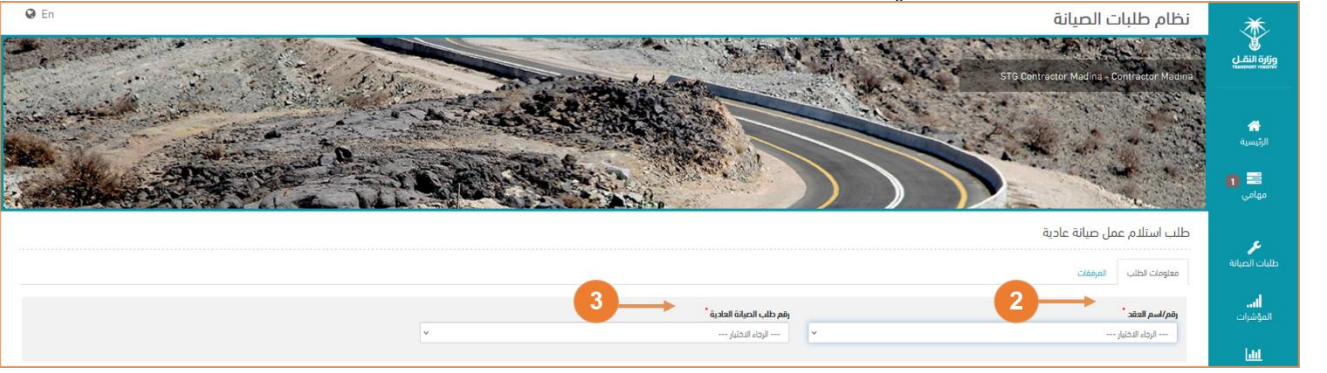

رسم توضيحي 13 – إضافة طلب استالم عمل صيانة عادية

- <span id="page-12-0"></span>• قم بتحديد حالة اكتمال العمل (الخطوة رقم 4)
	- قم بتحديد الفترة الزمنية (الخطوة رقم 5)
- ستظهر كل البنود التي تم اختيارها في طلب الصيانة العادية، قم بتحديد الكمية المستهلكة الفعلية خلال الشهر (الخطوة رقم 6)
	- في حال وجود مرفقات، يمكن رفعها من خلال تبويب المرفقات (الخطوة رقم 7)
		- انقر على تقديم لإرسال الطلب (الخطوة رقم 8)

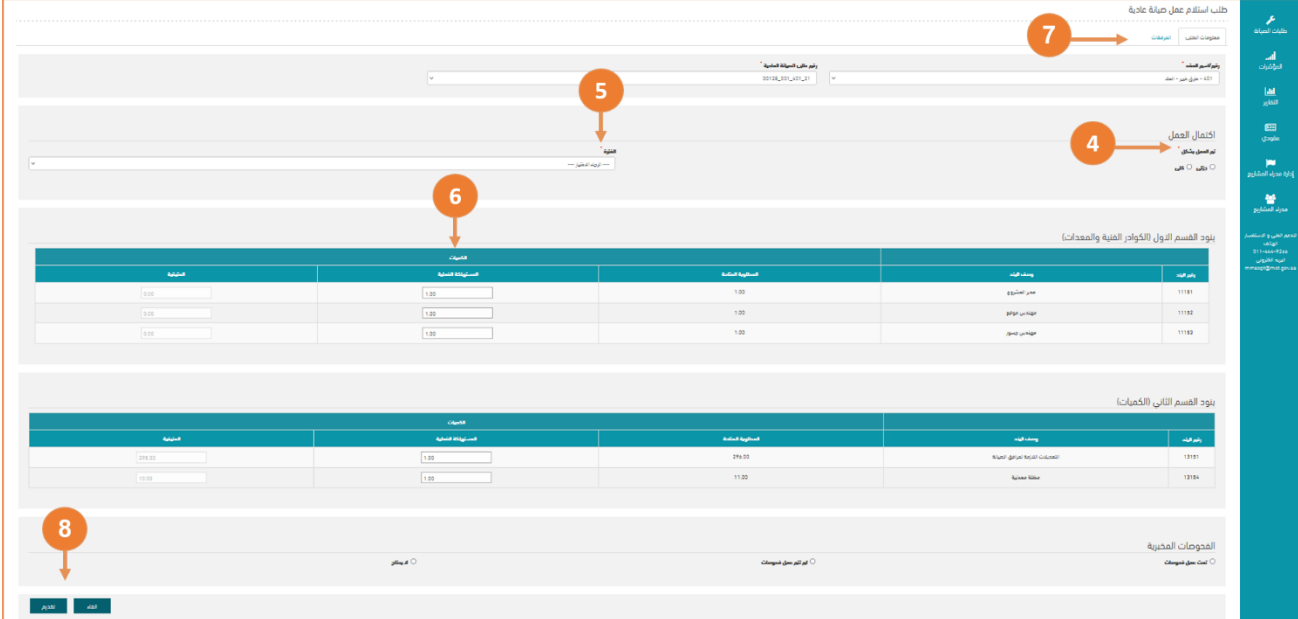

<span id="page-12-1"></span>رسم توضيحي 14 – إضافة طلب استالم عمل صيانة عادية

• يمكنك متابعة حالة الطلب من خلال أقسام النظام (<u>طلبات الصيانة</u>)

# <span id="page-13-0"></span>**.12 طلب صرف مستخلص صيانة عادية**

- 12.1 إلضافة طلب جديد قم زاتباع الخطوات التالية:
- انقــــر علــــــــي إضــــــافة طلـــــب (الخطــــوة رقـــــم 1) ثــــم قــــم باختييـــار طلــــب صـــرف مســــتخلص صـــيانة

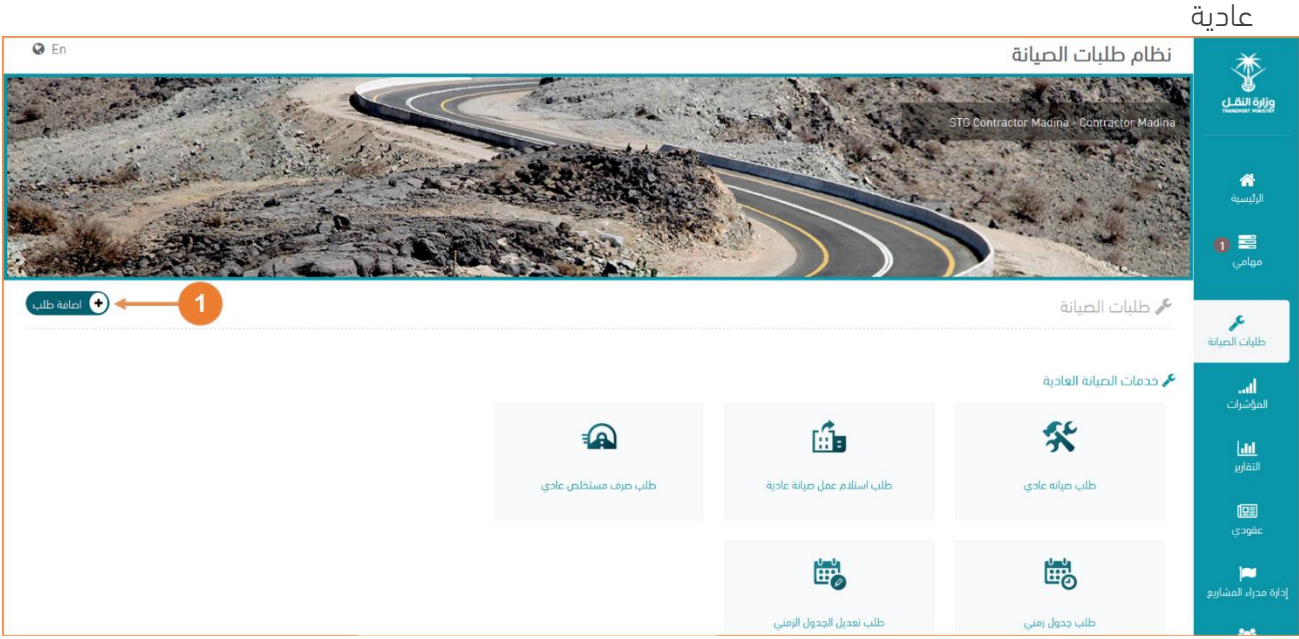

رسم توضيحي 15 – إضافة طلب

- قم زاتتيار العقد المراد صرف مستخلص له )الخطوة رقم 2(
	- قم زاتتيار الفترة الزمنية للمستخلص )الخطوة رقم 3(
- قم بإدخال رقم المستخلص التسلسلي (مثال: مستخلص رقم 20) (الخطوة رقم 4)
- قم باختيار طلبات الاستلام المراد تضمينها في المستخلص (الخطوة رقم 5) ثم انقر على عرض البنود )الخطوة رقم 6(

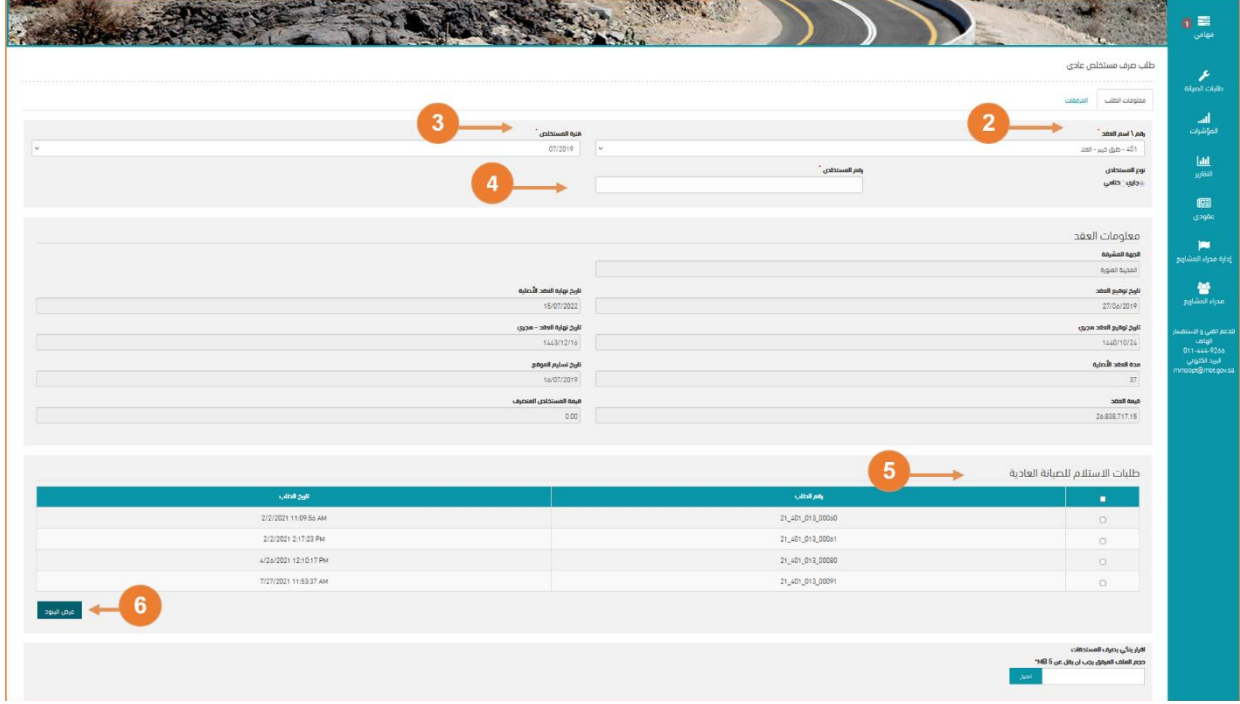

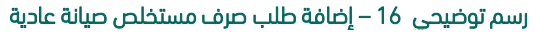

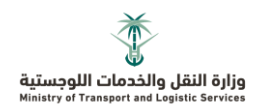

- ستظهر قيم المستخلص شاملة الغرامات، التخفيض، إجمالي الغرامات زعد التخفيض، الحسميات والتملفة النهائية (الخطوة ر قم 7)
	- قم بإضافة ملف إقرار صرف المستحقات (الخطوة رقم 8)
	- في حال وجود مرفقات، يممل رفعها مل تالل تبويب المرفقات
		- انقر على تقديم لإرسال الطلب (الخطوة رقم 9)

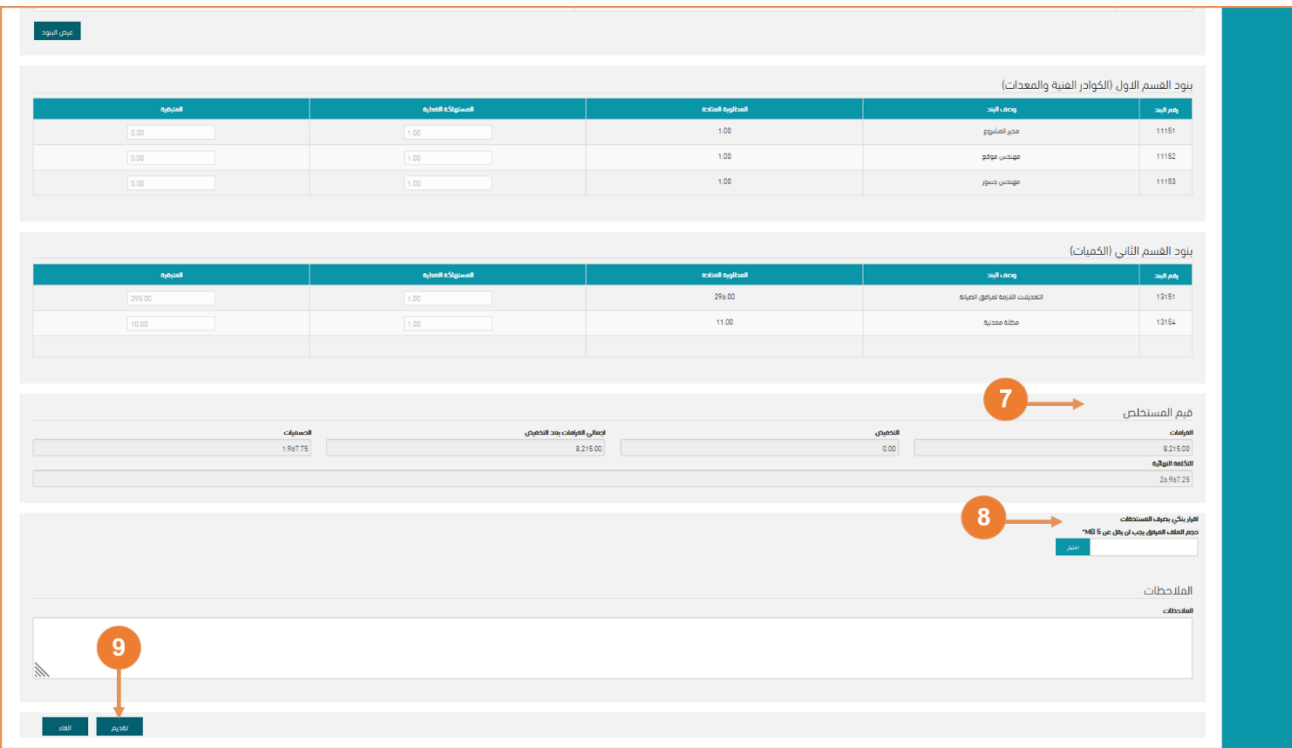

<span id="page-14-0"></span>رسم توضيحي 17 – إضافة طلب صرف مستخلص صيانة عادية

• يمكنك متابعة حالة الطلب من خلال أقسام النظام (<u>طلبات الصيانة</u>)

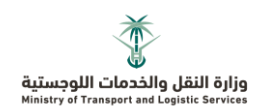

# <span id="page-15-0"></span>**.13 األسئلة الشائعة**

#### 13.1 ماهي الحاجة مل وجود زنود القسم األول في طلبات الصيانة العادية

بنود القسم الأول يتم تحديد كميتها داخل طلب الصيانة العادية العمل لاحتساب صرف المستخلصات بدقة مع كل استلام

#### 13.2 كيفية صرف المستخلصات بالنسبة لبنود القسم الأول علماً بأن بنود القسم الأول يتم صرفها شهرياً

يتم تحديد كمية بنود القسم الأول داخل طلب الصيانة العادية، وتحديدها ككمية مستهلكة داخل طلب الاستلام الحتساب المستخلص تباعاً

#### 13.3 هل يتم الخصم مل زنود القسم األول

حين اختيار بنود من القسم الأول، لا يتم الخصم من كمياتها

#### 13.4 بعض الطرق غير مدرجة في النظام

يتم إرسال بيان تفصيلي يحتوي على جميع الطرق الغير مدرجة في النظام ليتم مراجعتها من قبل إدارة المسح

والتقييم إلى البريد الإلكتروني <u>Tsupport@mot.gov.sa</u>

#### 13.5 بعض البنود (قسم أول/ثاني) غير مدرجة في النظام

يتم إرسال بيان تفصيلي يحتوي على جميع البنود الغير مدرجة في النظام مع توضيح كمياتها المعتمدة والمتوفرة [Tsupport@mot.gov.sa](mailto:Tsupport@mot.gov.sa) إلى البريد الإلكتروني

#### 13.6 ايس يتم التعامل مك العالمات الميلومترية في وجود عالمة +

لكل وصلة، يتم إدخال العلامات الكيلومترية بدون علامة + بالإضافة إلى احتساب الأمتار ب 3خانات مثال: علامة 500+10 يتم إدخالها كالتالي: 10500

مثال: علامة 500+100 يتم إدخالها كالتالي: 100500